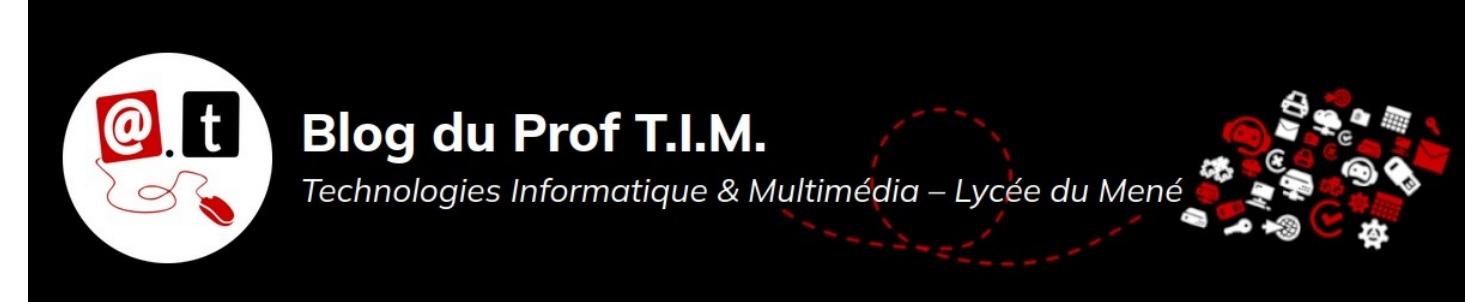

# **Fiche n°1 – Inkscape – Interface & Prise en main.**

# **Table des matières**

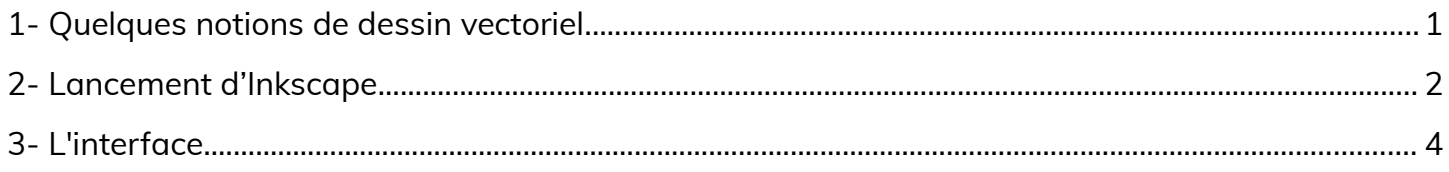

## **Les sources qui m'ont aidés à réaliser cette fiche :**

- Inkscape, logiciel de dessin vectoriel utilisant le format SVG par Stephane Rolle, Jérémie Ory, Thibault Tavernier
- •**<http://fr.flossmanuals.net/inkscape/>**
- **[http://tavmjong.free.fr/INKSCAPE/MANUAL\\_v14/html\\_fr/](http://tavmjong.free.fr/INKSCAPE/MANUAL_v14/html_fr/)**

Ce document est soumis à la licence GNU FDL. Cela signifie qu'il est libre de droits.

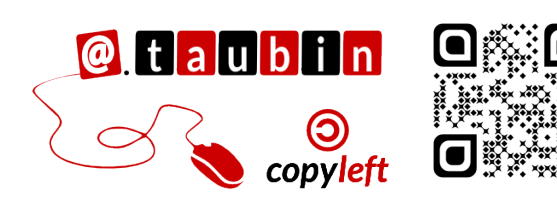

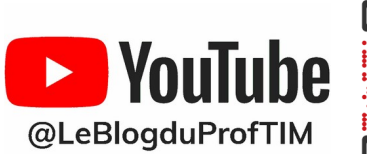

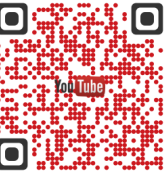

**[https://blogtim.fr](https://blogtim.fr/)**

# **Fiche n°1 – Inkscape – Interface & Prise en main.**

## <span id="page-1-0"></span>**1- Quelques notions de dessin vectoriel.**

### **1.1- A propos d'Inkscape**

Inkscape est **un logiciel de dessin vectoriel libre**. Sa principale originalité est l'utilisation du SVG Scalable Vector Graphics comme format natif. Il assure les fonctionnalités suivantes :

- **Manipulation des principaux composants SVG** : les formes, les chemins, le texte, les marqueurs, les clones, les transformations, les motifs et les groupements
- **Des fonctionnalités avancées** : l'édition

de nœuds, la gestion des couches, les opérations de chemins complexes, la vectorisation des bitmaps, le texte suivant des chemins, le texte contournant des objets,

- **Importation depuis de nombreux formats** notamment Postscript, EPS, JPEG, PNG et TIFF
- **Exportation en PNG, PDF**, ainsi que de nombreux formats vectoriels.

français, cela signifie « image vectorielle extensible ». **Les images vectorielles peuvent être agrandies et rapetissées à l'infini** sans perdre leurs caractéristiques. Cette propriété donne le nom de « Scalable » au sein du sigle SVG.

formes et les objets de l'image indépendamment de la résolution et sont ainsi mieux adaptées à la création assistée par ordinateur.

manipulables comme tous les autres (déplacement, transformation, découpe...)

# **1.2- Le format SVG**

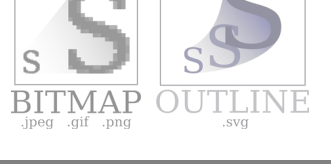

**Le format SVG est un format image «libre»**, qui signifie Scalable Vector Graphics. En

Les images matricielles sont liées à une résolution spécifique, elles stockent l'image sous forme d'une grille de pixels. Quant à elles, les images vectorielles décrivent les

A noter que Inkscape peut aussi importer et afficher des images matricielles. Elles seront alors de simples objets du dessin vectoriel, Il est très difficile de convertir une image  $\blacksquare$  matricielle (PNG, JPEG, GIF et BMP) dans un format vectoriel comme SVG (mise à part les images simples telles que les logos, impossible pour une photo). En revanche, il est possible de créer une image de n'importe quel format raster à partir d'une image vectorielle

et ce sans aucune perte de qualité. Par exemple, Inkscape crée des images SVG qu'il exporte ensuite en PNG (format raster). Le **format SVG** est compatible avec Scribus et les navigateurs web.

## <span id="page-2-0"></span>**2- Lancement d'Inkscape**

**Vous pouvez regarder la vidéo de prise en main d'Inkscape :**

•**<https://youtu.be/aDp5x59pu24>**

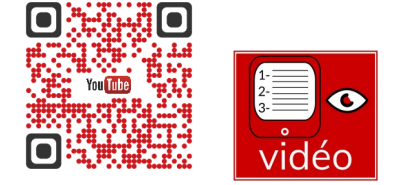

#### **Au premier lancement d'Inkscape**

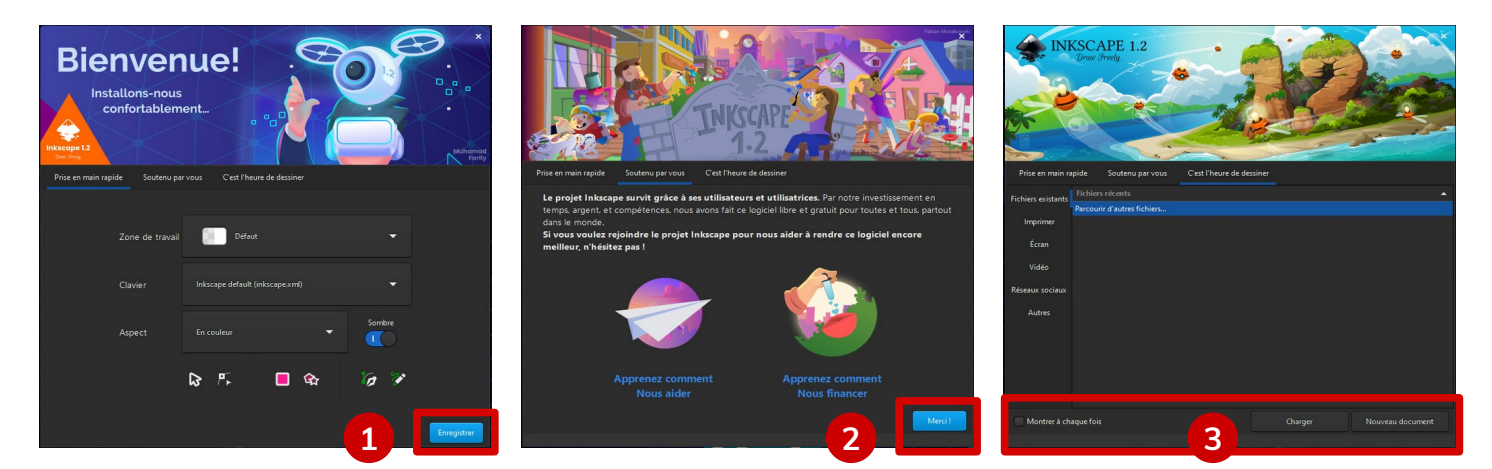

- **1-** Faire **Enregistrer**
- **2-** Faire **Merci !**
- **3-** Décocher **Montrer à chaque fois** et faire **Nouveau Document**

Pour travailler avec une interface proche de celle que j'utilise dans les tutoriels vidéos, je vous conseille de modifier le thème de l'interface.

Lancer la commande **Édition > Préférences**.

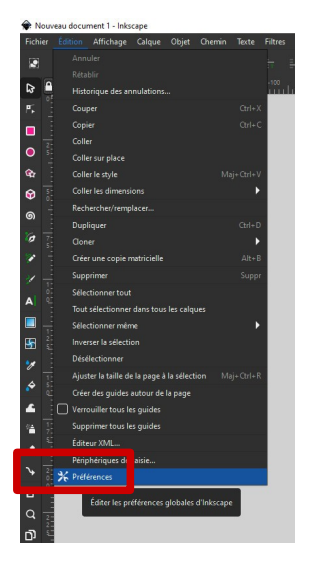

• Dans **Interface > Thème** : choisir **win32** et **Tango**.

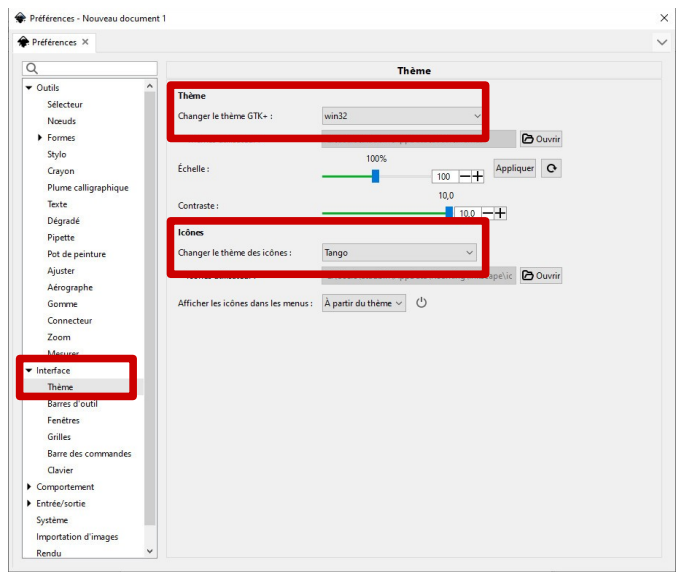

• Ensuite, je vous conseille de changer l'affichage en décochant la case via la commande **Affichage > Écran large**. Cela permet de placer la barre d'outils standards en haut de l'écran.

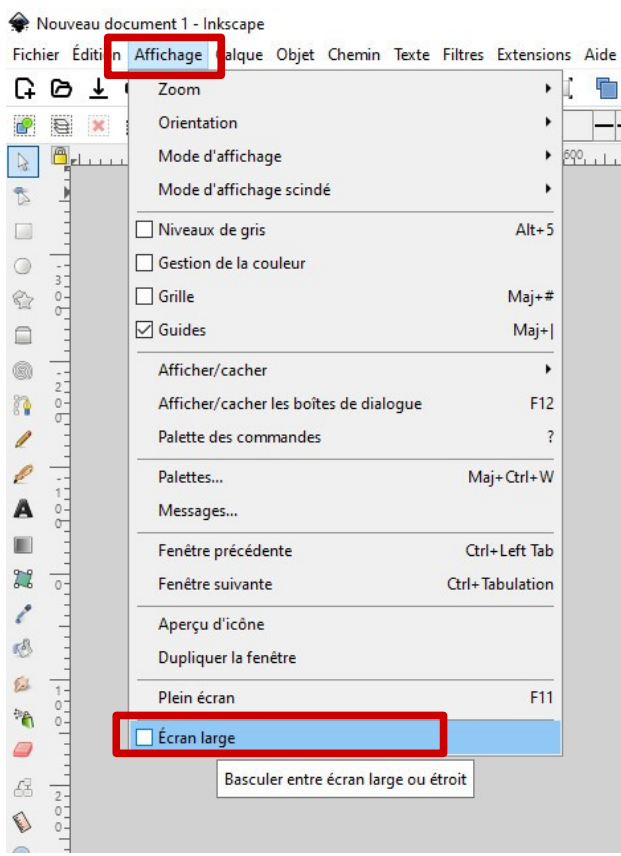

## <span id="page-4-0"></span>**3- L'interface**

L'interface d'Inkscape est constituée d'un ensemble d'éléments originaux permettant un travail simple, harmonieux et contextuel. Elle est constituée principalement de la fenêtre de documents dans laquelle le dessin

peut être créé. Cette fenêtre contient ellemême plusieurs zones qu'il est important de bien identifier pour se repérer aisément dans l'application.

Faire **Affichage > Défaut**.

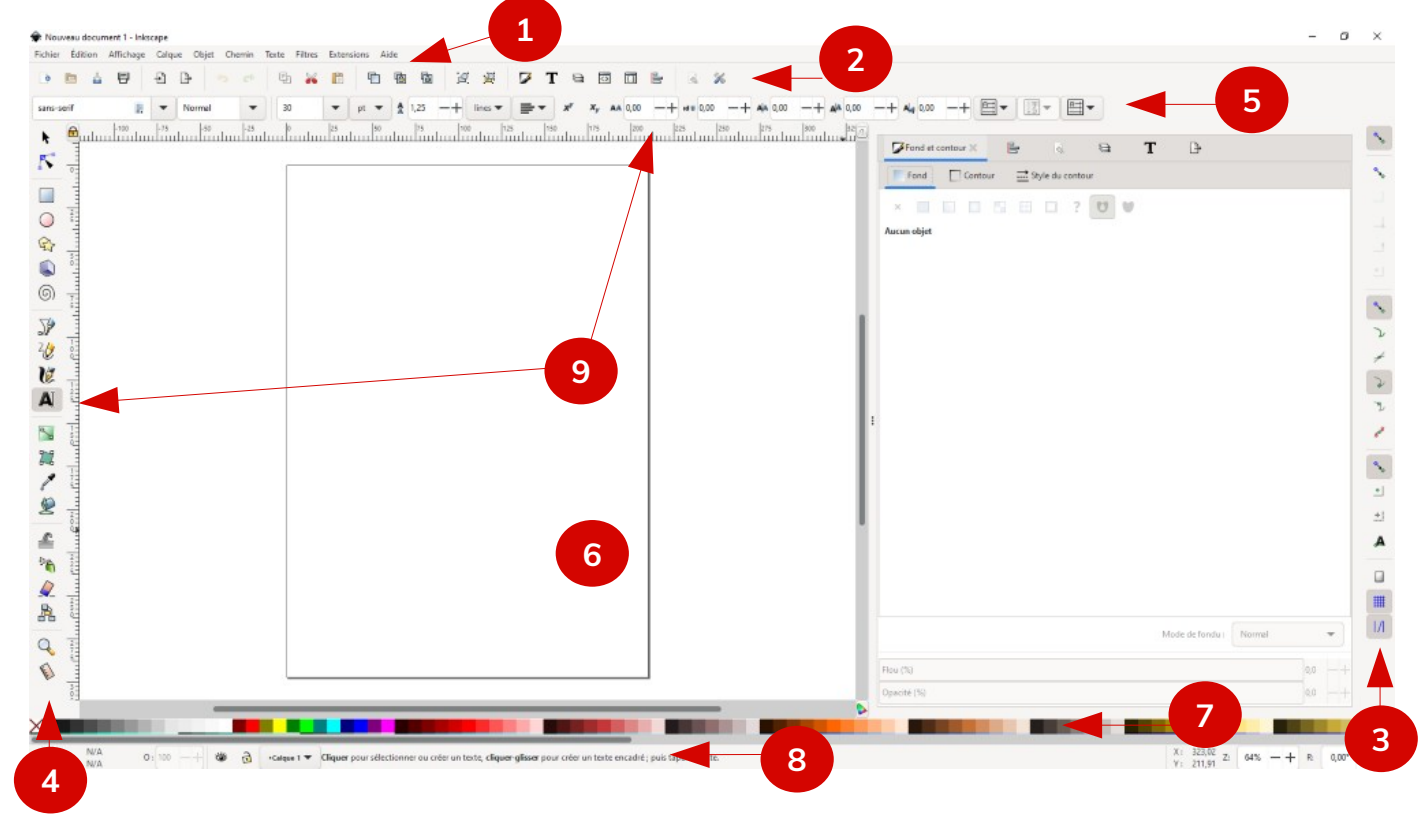

#### **On peut la diviser en neuf grandes zones :**

- **1-** la barre de menu
- **2-** la barre des commandes
- **3-** la barre des contrôles du magnétisme
- **4-** les boutons de la boîte à outils
- **5-** la barre de contrôle des outils
- **6-** le canevas
- **7-** la palette de couleurs
- **8-** la barre d'état et d'informations.
- **9-** les guides et règles

## **3.1- la barre de menus**

Fichier Édition Affichage Calque Objet Chemin Texte Filtres Extensions Aide

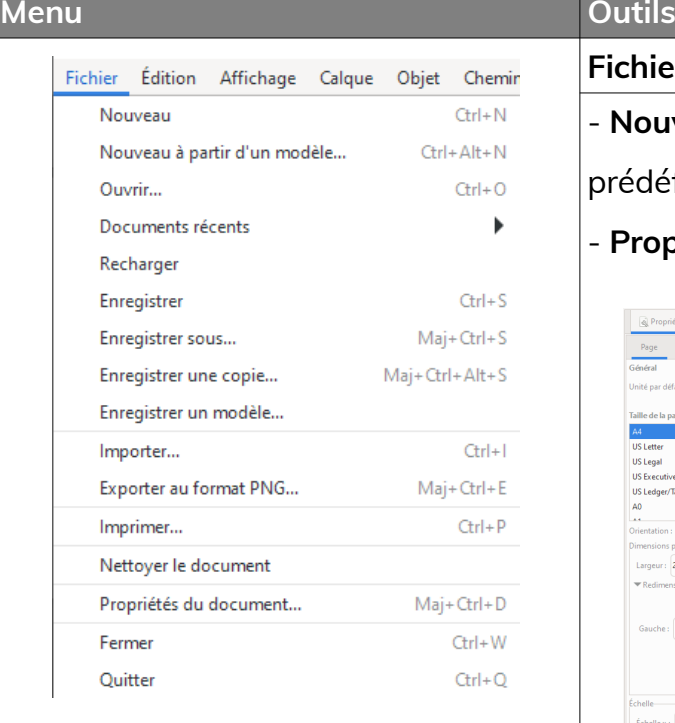

**Fichier** - **Nouveau :** permet d'accéder à de nombreux formats

## prédéfinis

- **Propriétés du documents :**

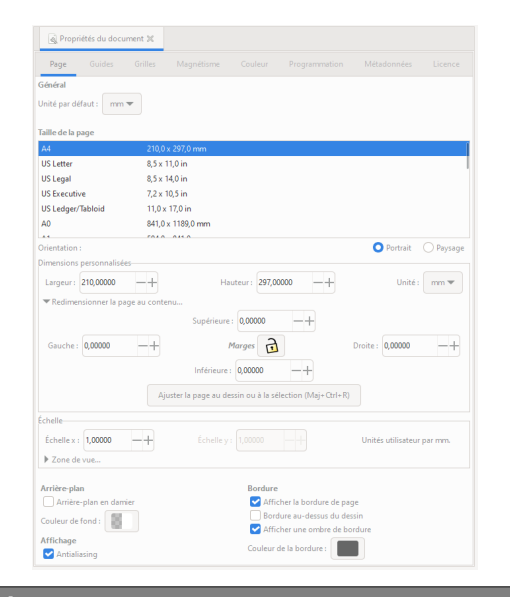

- Format
- Unités
- Couleur de fond
- Guides
- Grilles
- Magnétisme
- Etc...

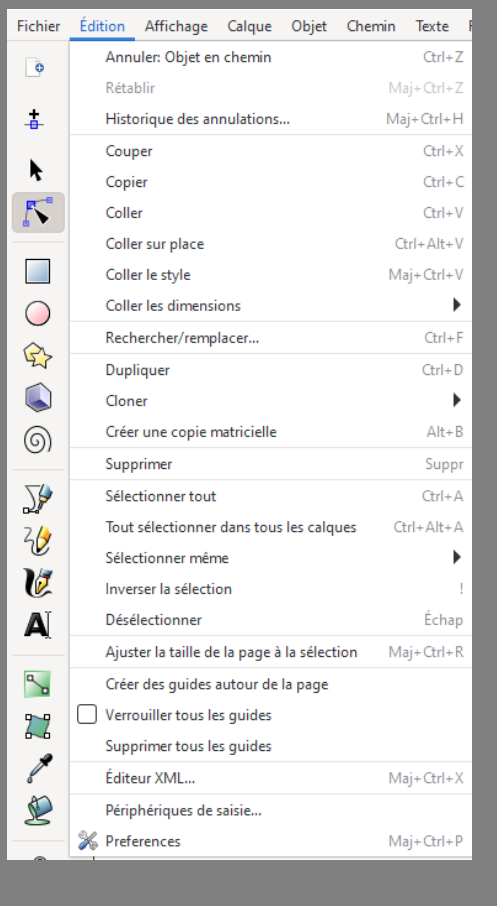

### **Édition**

- Annulation / rétablir
- Copier / couper / coller
- Dupliquer / cloner
- Outils de sélection

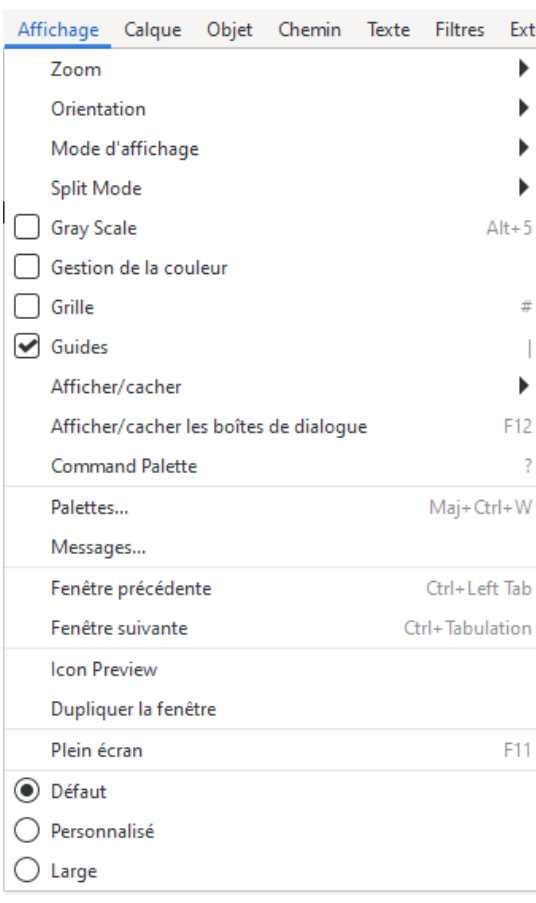

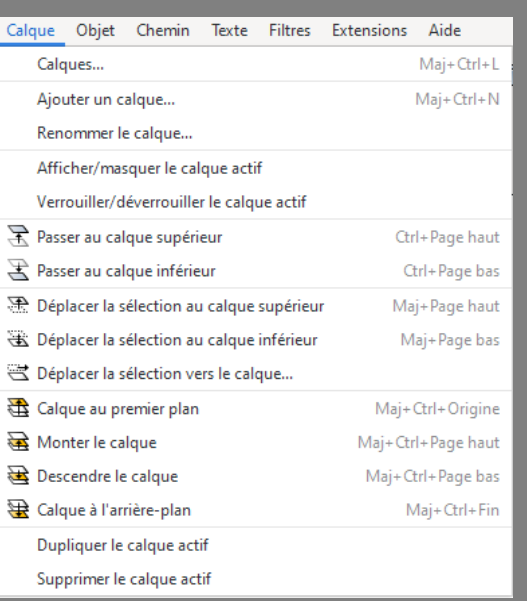

#### **Menu Outils**

#### **Affichage**

- Zoom
- **Grille :** Une Grille est composée de deux ou trois ensembles de lignes parallèles régulièrement espacées. Une **Grille rectangulaire** se compose de lignes horizontales et verticales, ressemblant fortement à une feuille ordinaire de papier quadrillé.
- **Guides :** Les Lignes de guide sont des lignes individuelles qui peuvent être placées librement. Pour créer une **Ligne de guide,** tirer avec le **Bouton gauche** de la souris depuis la règle de gauche sur le canevas pour une Ligne de guide verticale ou depuis la **Règle** supérieure pour une

Ligne de guide horizontale. Un double clic sur le guide permet d'en éditer les propriétés.

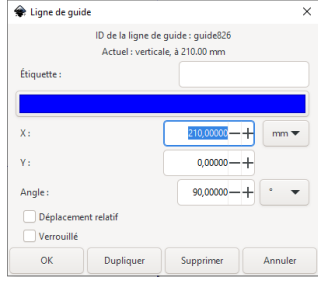

#### **Calque**

Les calques permettent de gérer différentes couches indépendamment les unes des autres. On pourra, par exemple, séparer le texte et les autres objets, formes, images, concevoir un document dans plusieurs langues (Un calque pour chaque langue), etc...

#### **Attention :**

- L'ordre d'empilement des calques est important.
- Il faut d'abord sélectionner le calque sur lequel on veut travailler (en le sélectionnant dans la liste déroulantes des calques ou dans la boîte de dialogue ) et ensuite y ajouter les éléments

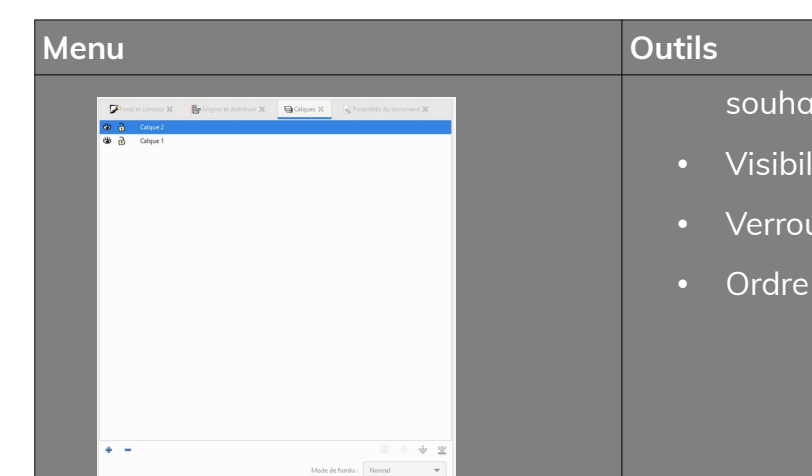

ités.

- ité
- uillage

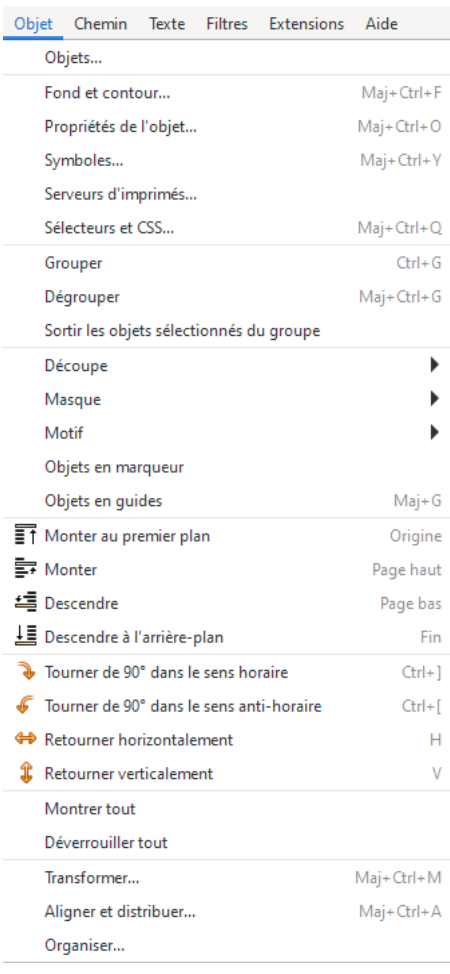

 $\mathbf{z}$ 

## **Objet**

### **- Remplissage et contour :**

- Fond (uni, dégradé...)
- Contour (uni, dégradé)
- Style du contour
- Flou
- Opacité

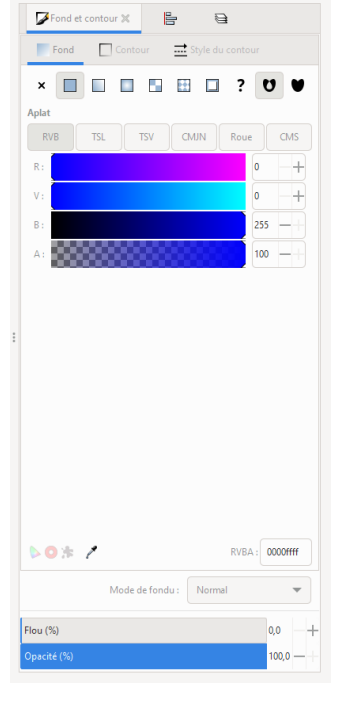

- Grouper / dégrouper
- Monter / descendre
- Tourner / retourner
- **Aligner et distribuer :**

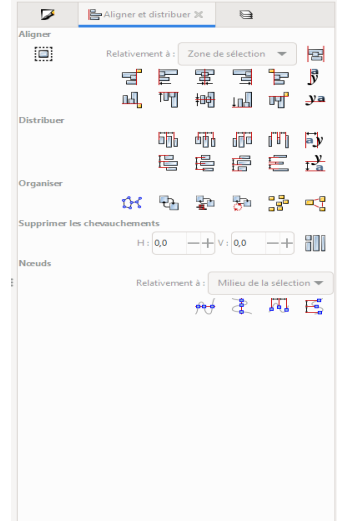

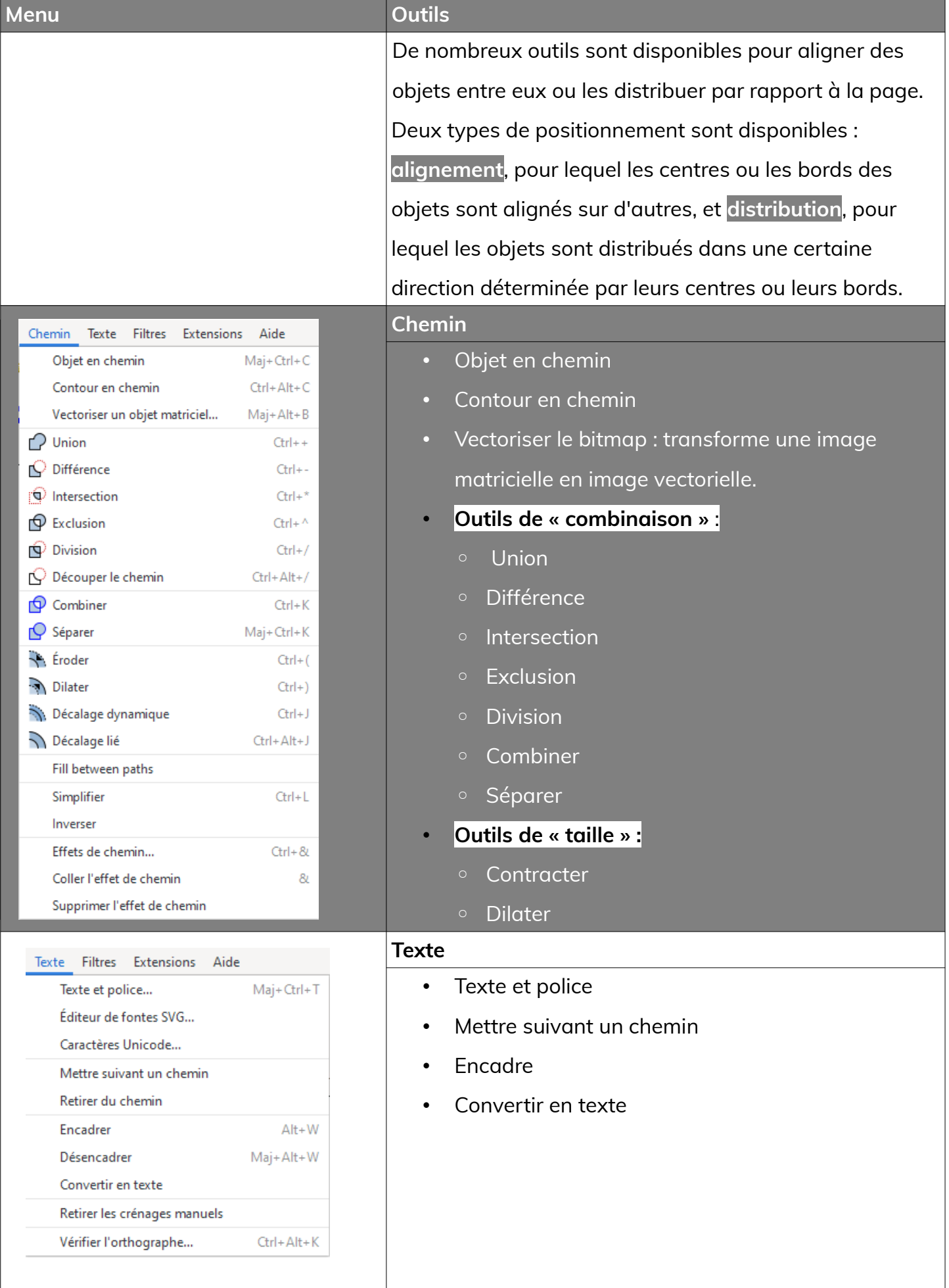

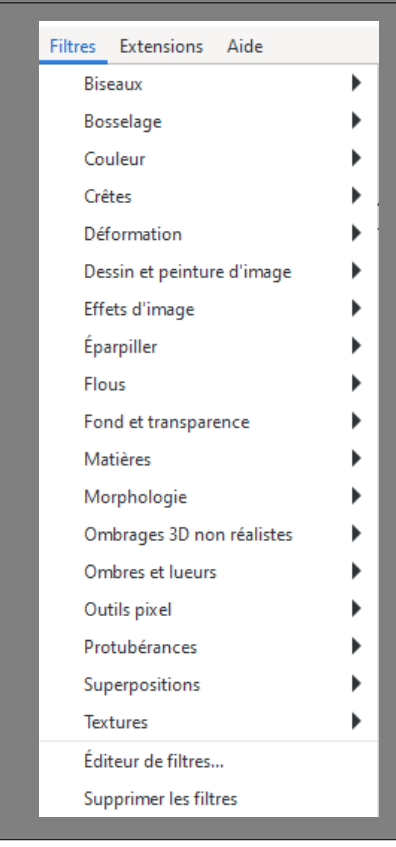

### **Menu Outils**

#### **Filtres**

Les Filtres sont une fonctionnalité du *SVG* qui permet à un visualiseur *SVG* de modifier l'aspect d'un objet d'une manière bien définie comme l'ajout d'une texture à un remplissage, l'ajout d'une ombre floue à un objet ou la modification de la couleur d'un objet.

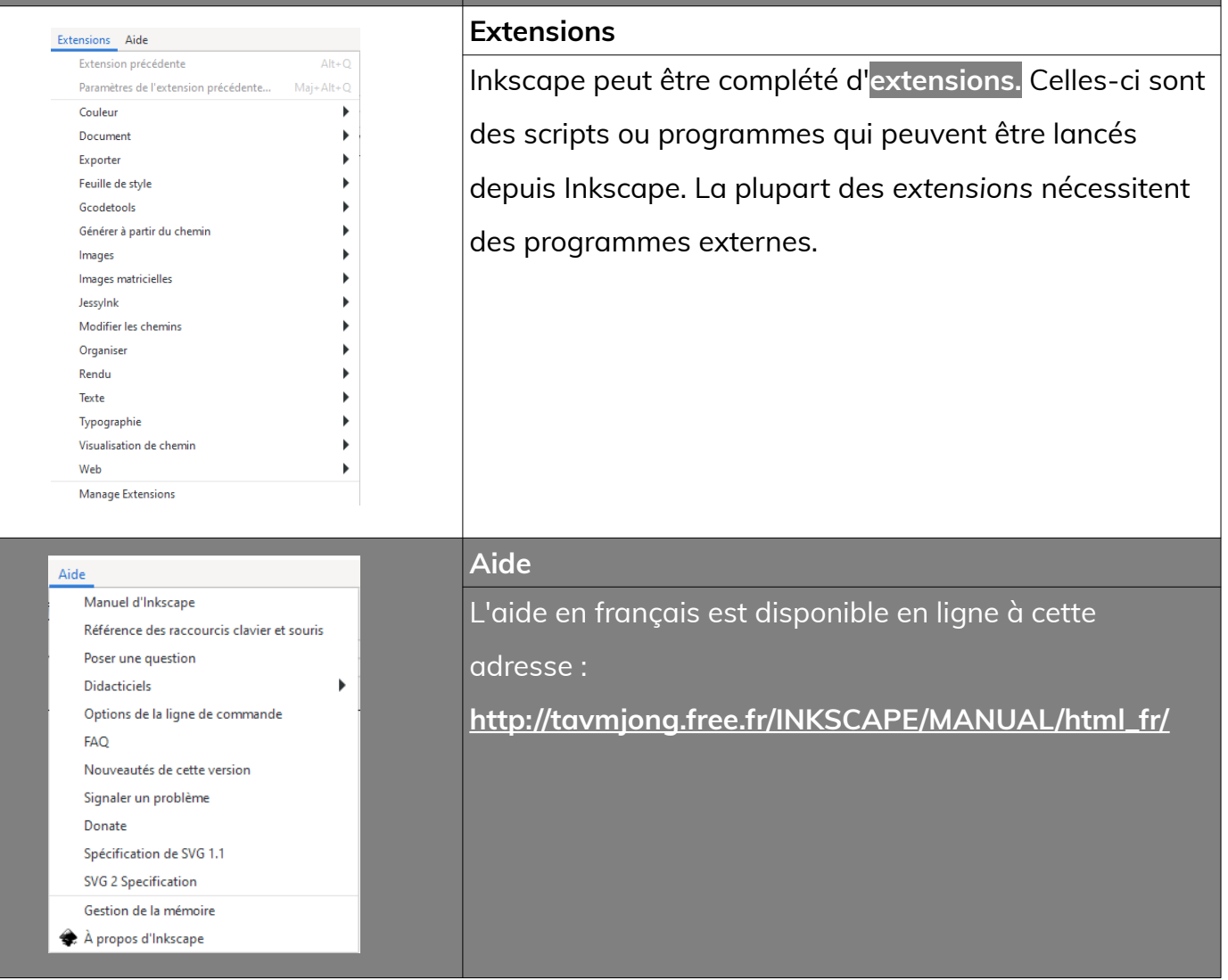

## **3.2- la barre des commandes**

**电 36 面 COLORED**  $B$  B 白宿宿  $\mathcal{Q}$   $\mathcal{Q}$  $\nabla$   $\Gamma$  a  $\overline{\circ}$   $\overline{\circ}$  a  $\overline{\circ}$  a  $\overline{\circ}$  $\Leftrightarrow$ 

Elle contient des raccourcis vers un grand nombre de fonctions des menus. Cliquez sur la **flèche vers le bas** à l'extrémité droite pour accéder aux éléments masqués faute de place.

À partir de la **barre de commande,** on peut :

- ouvrir un fichier
- enregistrer un fichier
- imprimer un fichier
- Copier, couper et coller
- Etc...

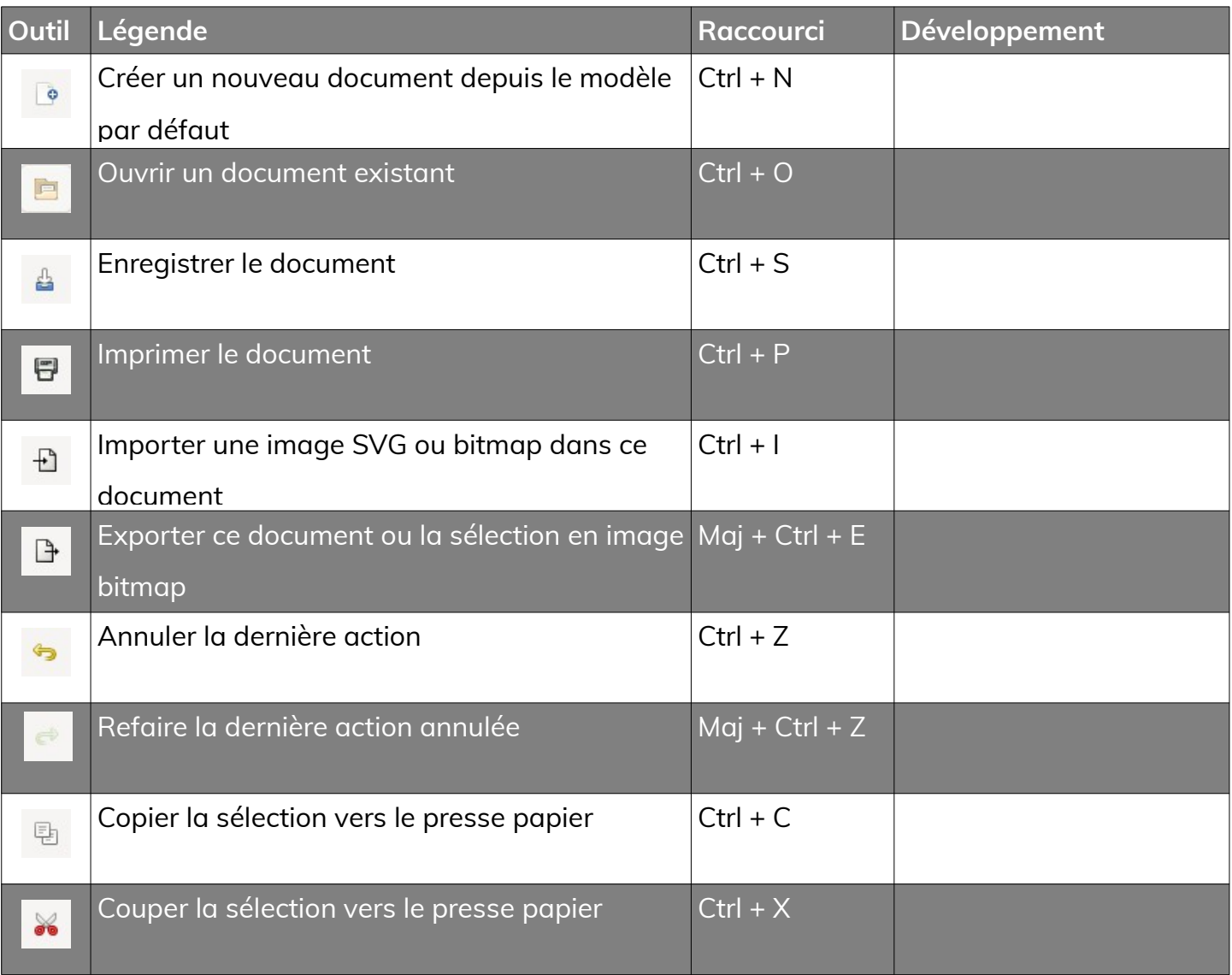

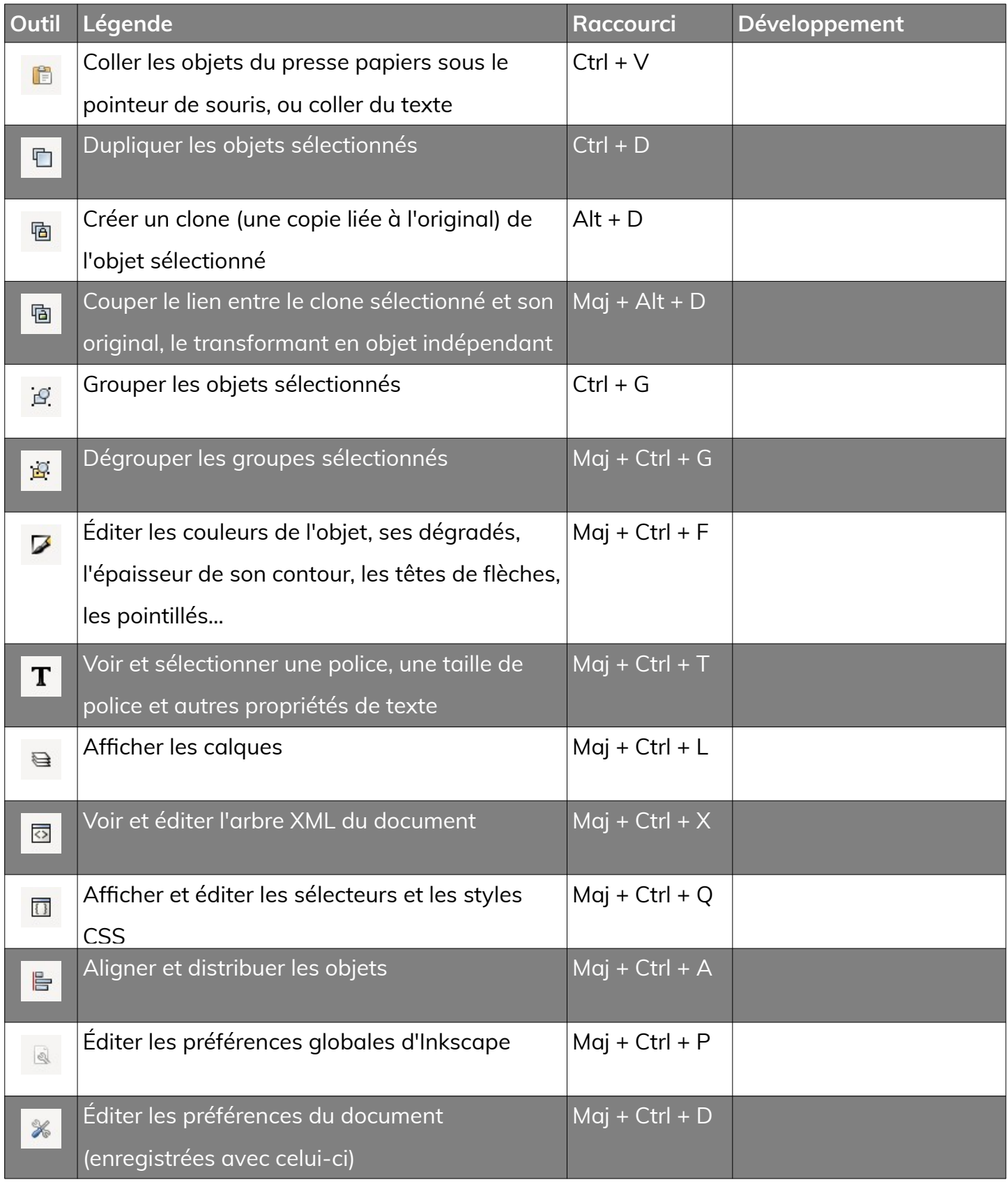

Les boîtes de dialogues ouvertes sont placées au sein de la fenêtre principale d'Inkscape sur le côté droit, comme illustré sur la figure suivante.

Les boîtes de dialogues peuvent être réarrangés, redimensionnés. Pour déplacer une boîte de dialogue, il suffit de **cliquer – glisser l'onglet**.

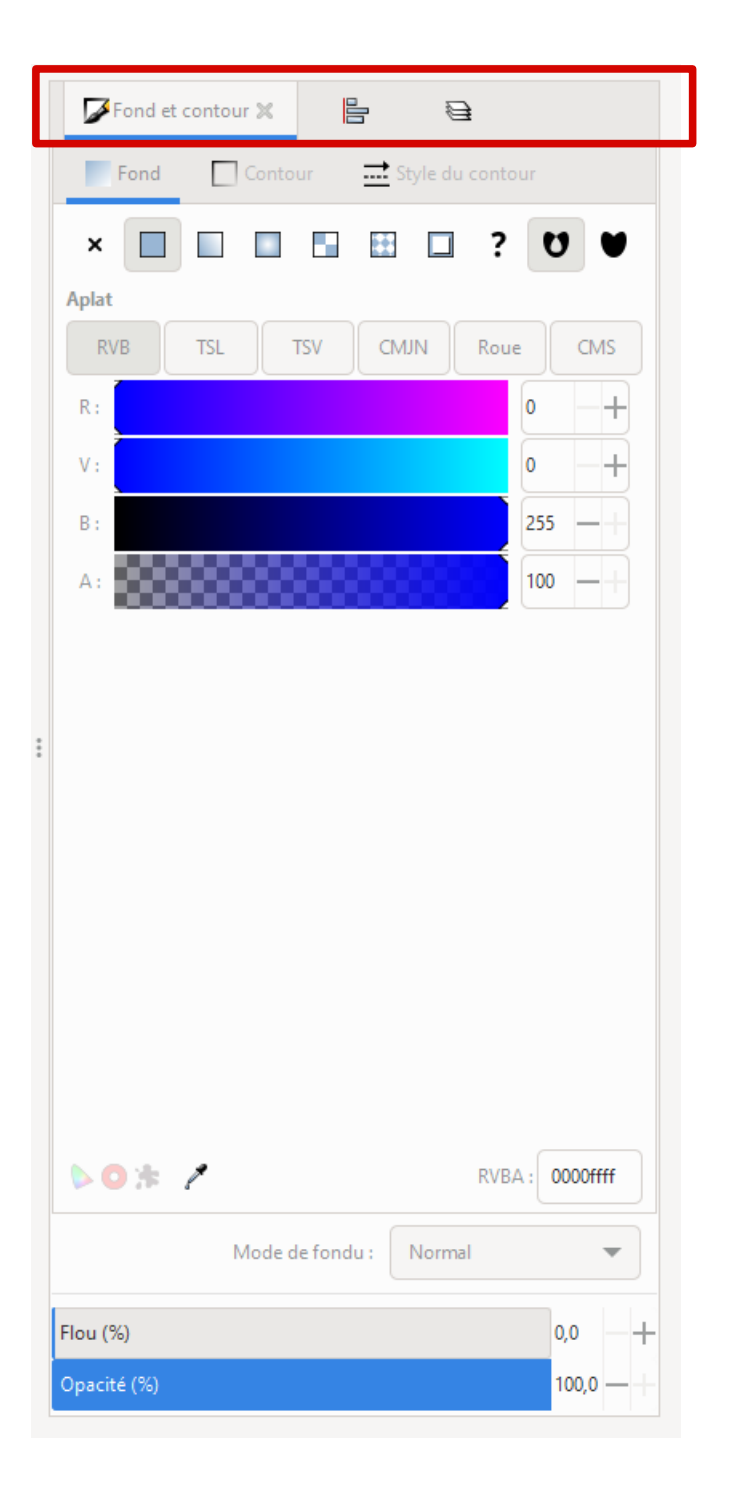

On peut faire apparaître ou disparaître les onglets **grâce à la touche F12**.

 $\begin{tabular}{ccccc} & \multicolumn{2}{c|}{\textbf{\color{blue}{\bf{1}}}} & \multicolumn{2}{c|}{\textbf{\color{blue}{\bf{2}}}} & \multicolumn{2}{c|}{\textbf{\color{blue}{\bf{2}}}}\\ \end{tabular}$ |# ±l  $\overline{1}$ 

Cette **barre de contrôles** permet de gérer finement la manière dont le magnétisme sera appliqué aux objets contenus dans le dessin en cours. Cette barre est placée verticalement sur le côté droit de la fenêtre Inkscape.

un bout de métal, attirera le curseur de la souris sur une des poignées, un nœuds de l'objet le plus proche. La distance d'attraction est réglable via les paramètres du document : Menu **Fichier > Propriétés du document > Magnétisme**

L'aimantation, tout comme un aimant attire

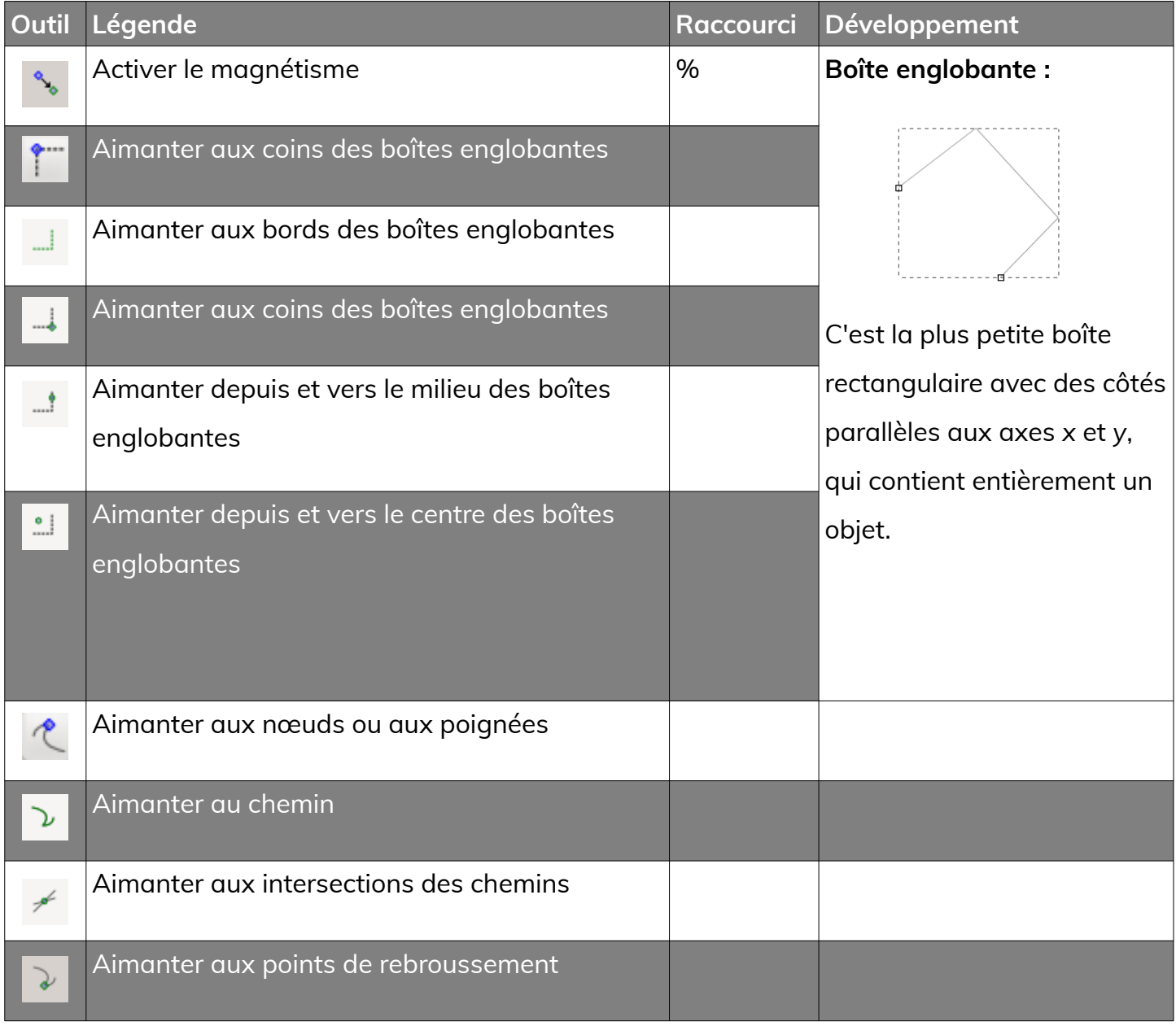

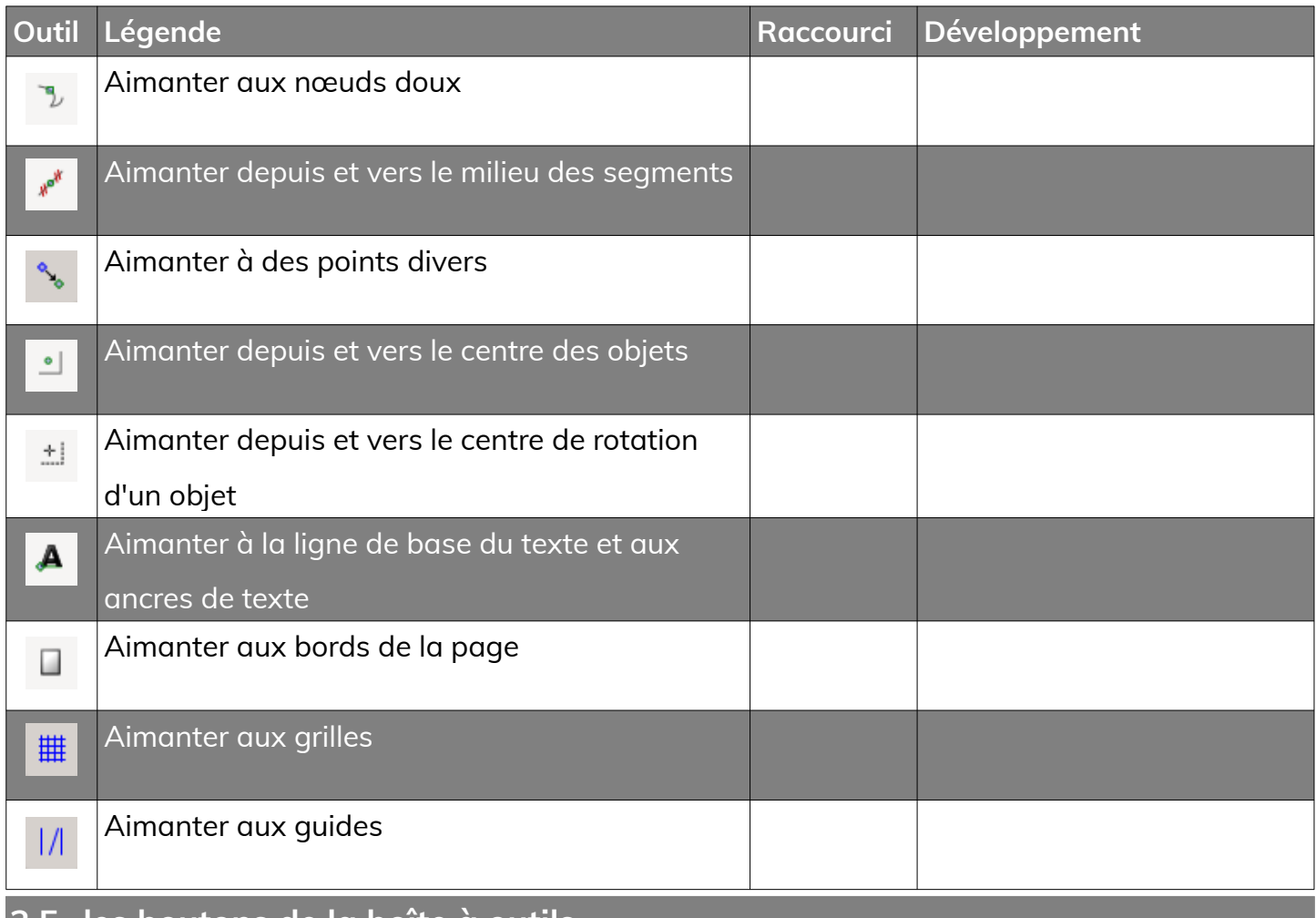

## **3.5- les boutons de la boîte à outils**

La **boîte à outils** est un élément primordial d'Inkscape.

Elle est verticale et se situe à gauche de la fenêtre principale.

**Chaque outil sélectionné par un clique** 

# **gauche sur son icône va activer et afficher**

**une barre de contrôle contextuelle** qui lui est propre. Cette barre de contrôle vous donnera accès à tout une série d'options de réglage de cet outil.

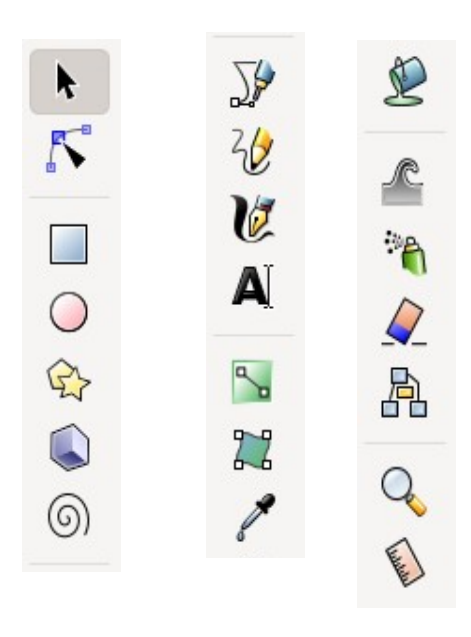

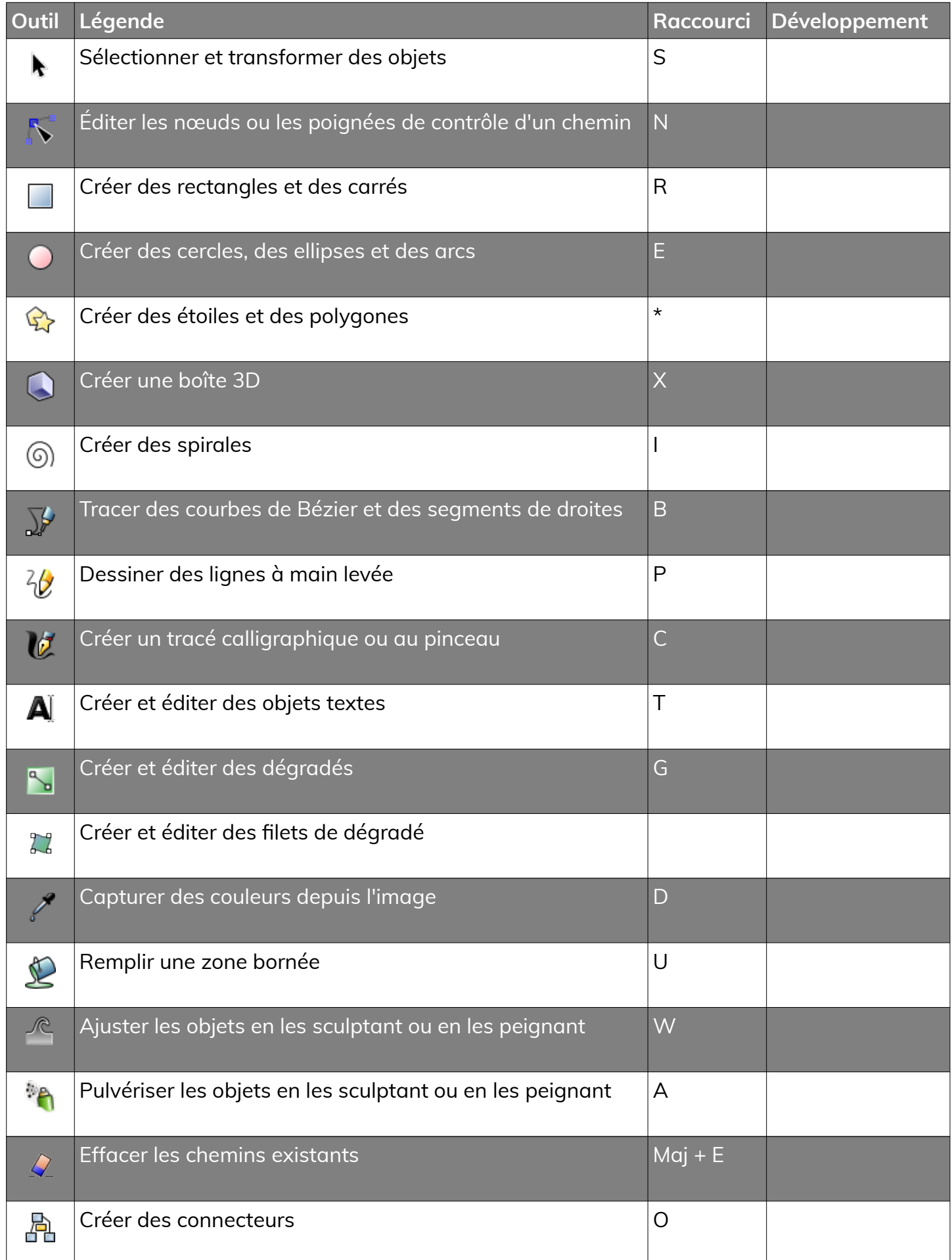

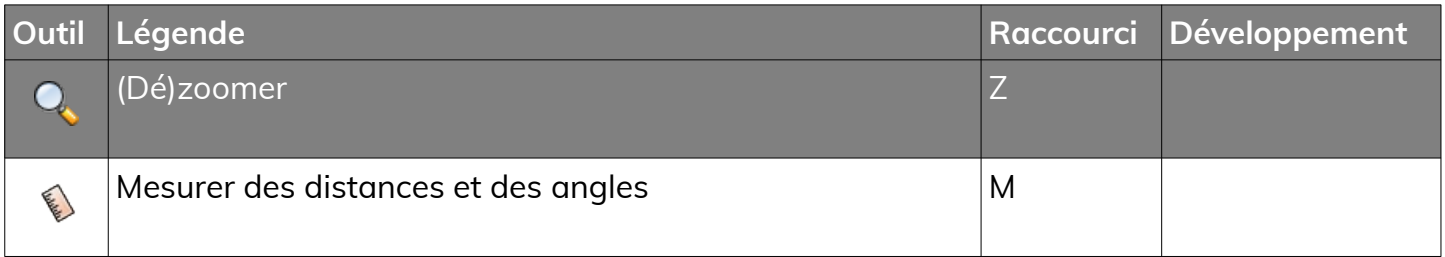

## **3.6- les barres de contrôle des outils**

La barre de contrôle des outils est horizontale et se situe sous le menu principal. Son apparence varie en fonction de l'outil

sélectionné et la modification qu'elle permet n'est appliquée qu'à la sélection actuelle ou à l'objet futur.

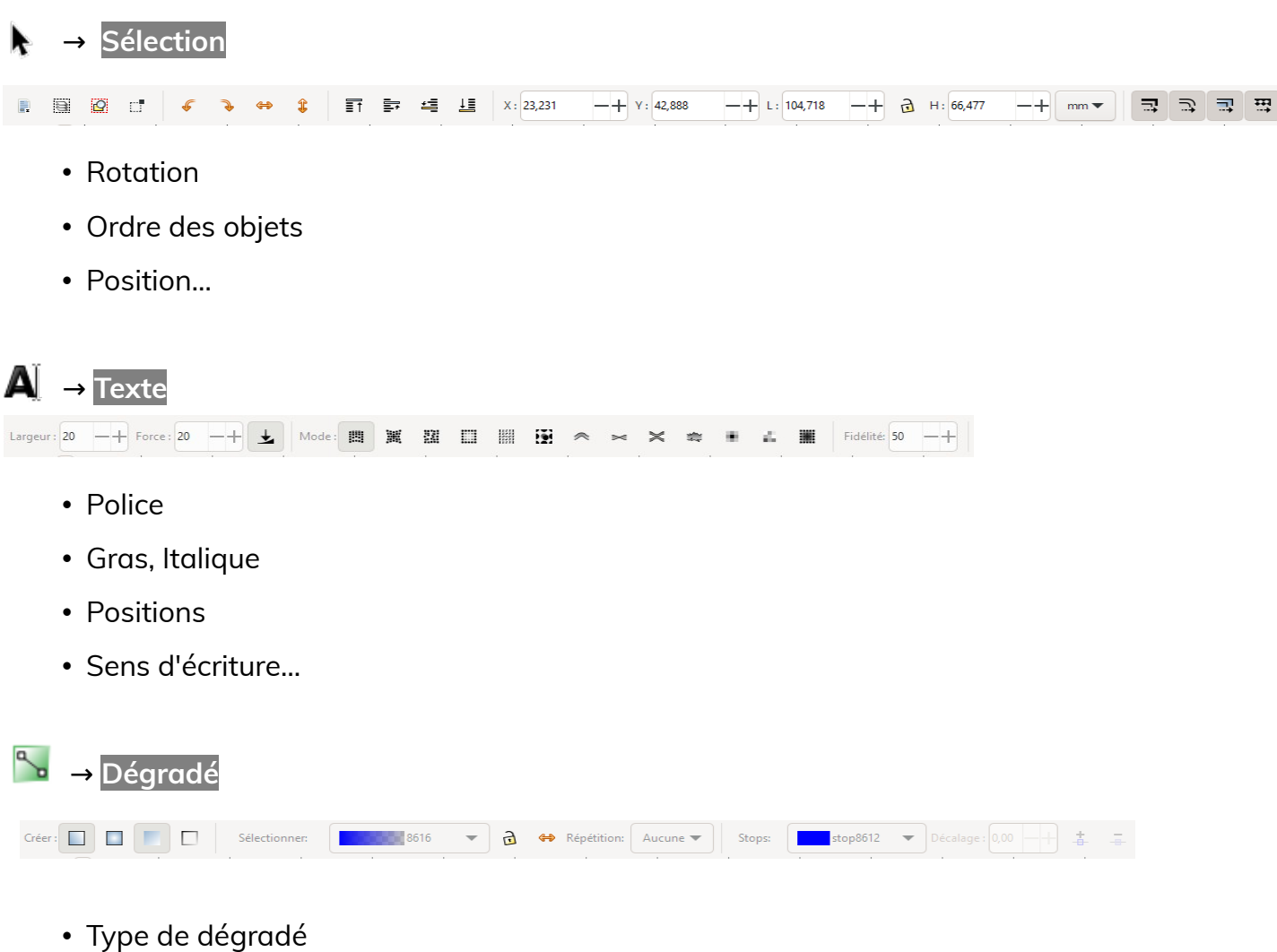

• Édition du dégradé

#### **3.7- le canevas**

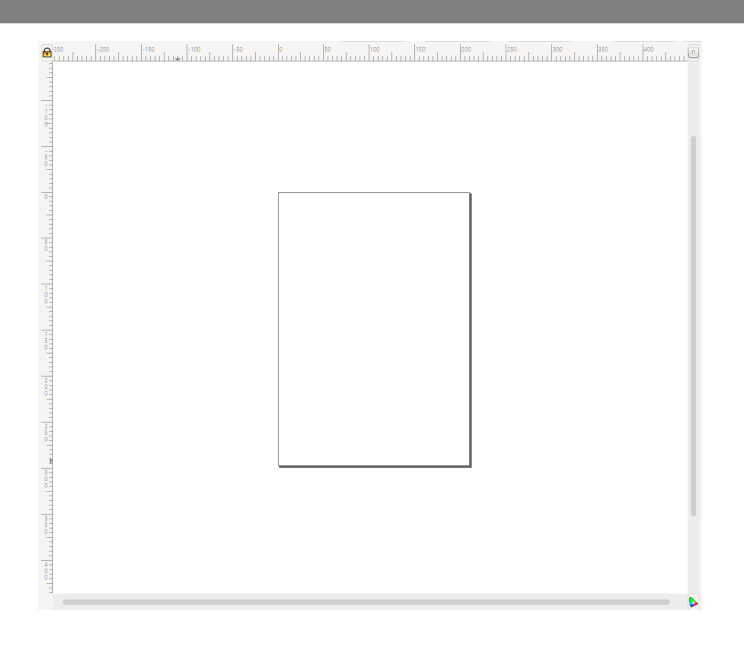

### **C'est la zone de travail sur l'image.**

Par défaut le canevas est en pixel mais cela peut être modifié via les propriétés du document

### **Fichier > propriétés du document : Ctrl + Maj + D**

Unités disponibles : en centimètres, foot (le pied anglais = environ 30 cm), inch (le pouce anglais = 25.4 mm), mètres, millimètres, pica et point.

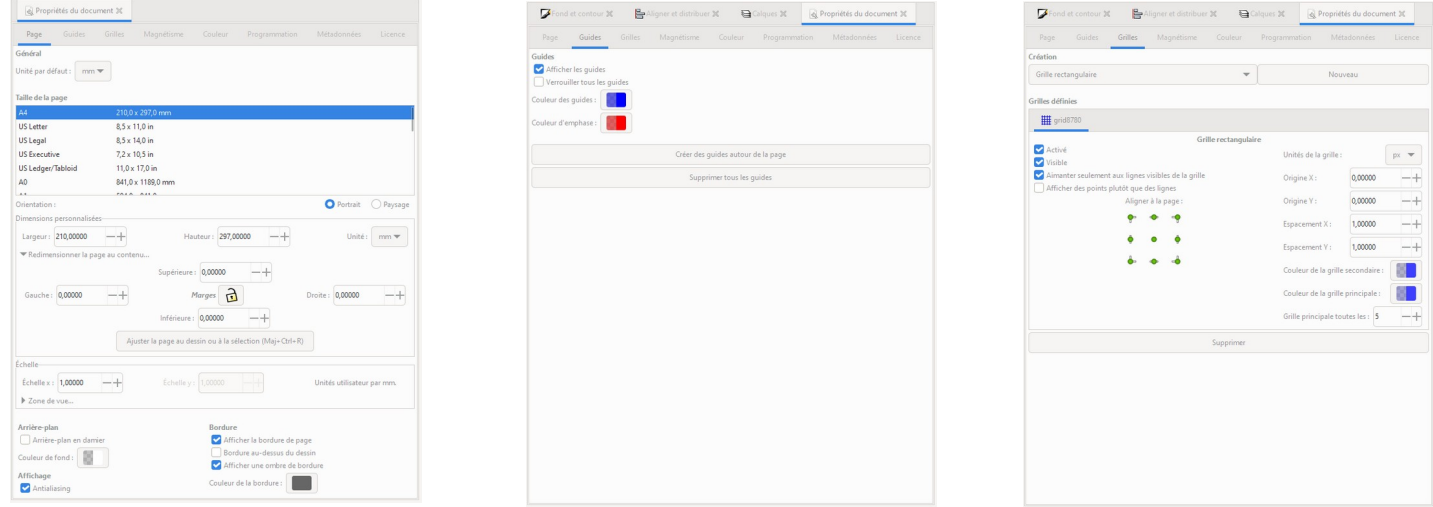

- L'onglet « **Page** » permet de régler les dimensions de la page, ainsi que les unités utilisées.
- L'onglet « **Guides** » permet de paramétrer les guides : Lignes permettant de placer des éléments de l'image.
- L'onglet « **Grilles** » permet de quadriller le canevas.

Il est possible de modifier rapidement la couleur d'un objet ou la couleur de son contour.

Une fois l'objet sélectionné, un **clic gauche de la souris** sur une couleur **remplira l'objet** de cette même couleur, alors qu'un **clic gauche accompagné de Maj** modifiera la **couleur de** 

**son contour**.

La flèche située à droite de la palette permet d'accéder à d'autres palettes ainsi que d'en modifier l'aspect.

## **3.9- La barre d'état et d'informations**

Fond:  $_{0.265}$  o: 100 -ভ •Calque 1  $\bullet$  Rectangle dans calque Calque 1. Click selection again to toggle scale/rotation handles. Contour:

**De nombreuses informations sont disponibles :**

- La couleur de remplissage ainsi que la couleur du contour (indicateur de style).
- Le sélecteur de calques (verrouillage, visibilité).
- L'aide contextuelle sur l'outil en cours de sélection (zone de notification).
- Les coordonnées du curseur.
- Le zoom. (Par défaut 35%)